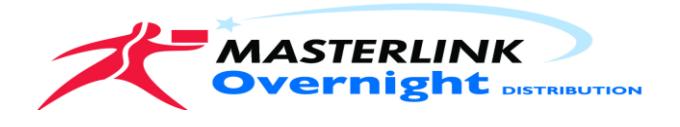

## Following Login

- ➢ Track and Trace screen will open.
- $\triangleright$  To search for a consignment you have a few options
- By Consignee
- By Date

and the company of

# • By Reference number<br>
TrackIT Web - Recent Transactions

Logged in as: Ken Kennedy

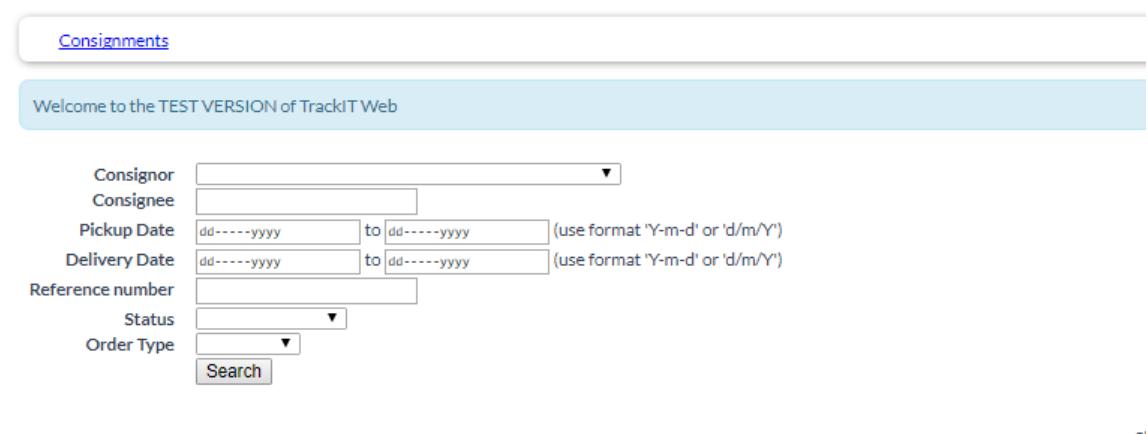

# To see the details and the POD click on the Tracking Number<br>TrackIT Web - Recent Transactions

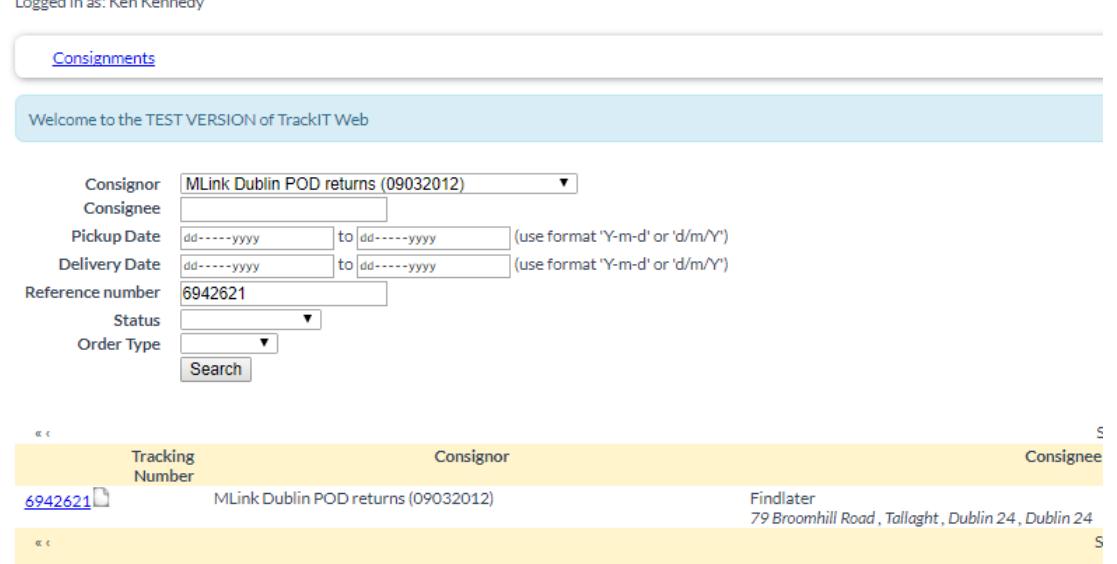

When you view the details click on the Download Original image under the image. It will give you an option to save on your local machine.

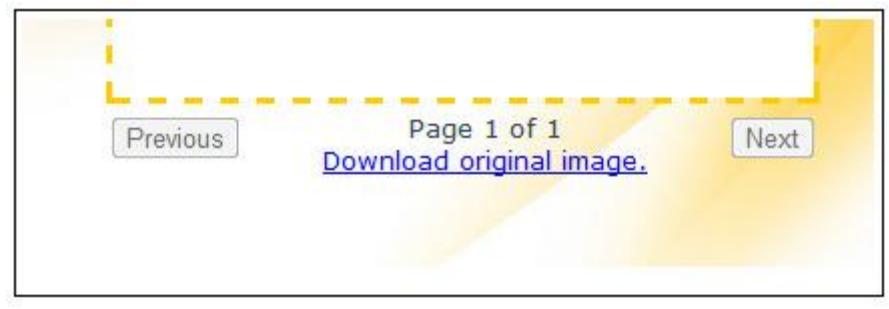

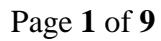

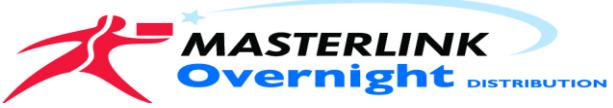

Consignments for delivery to your consignees

#### To create a job click on the New Consignment The following screen will display.

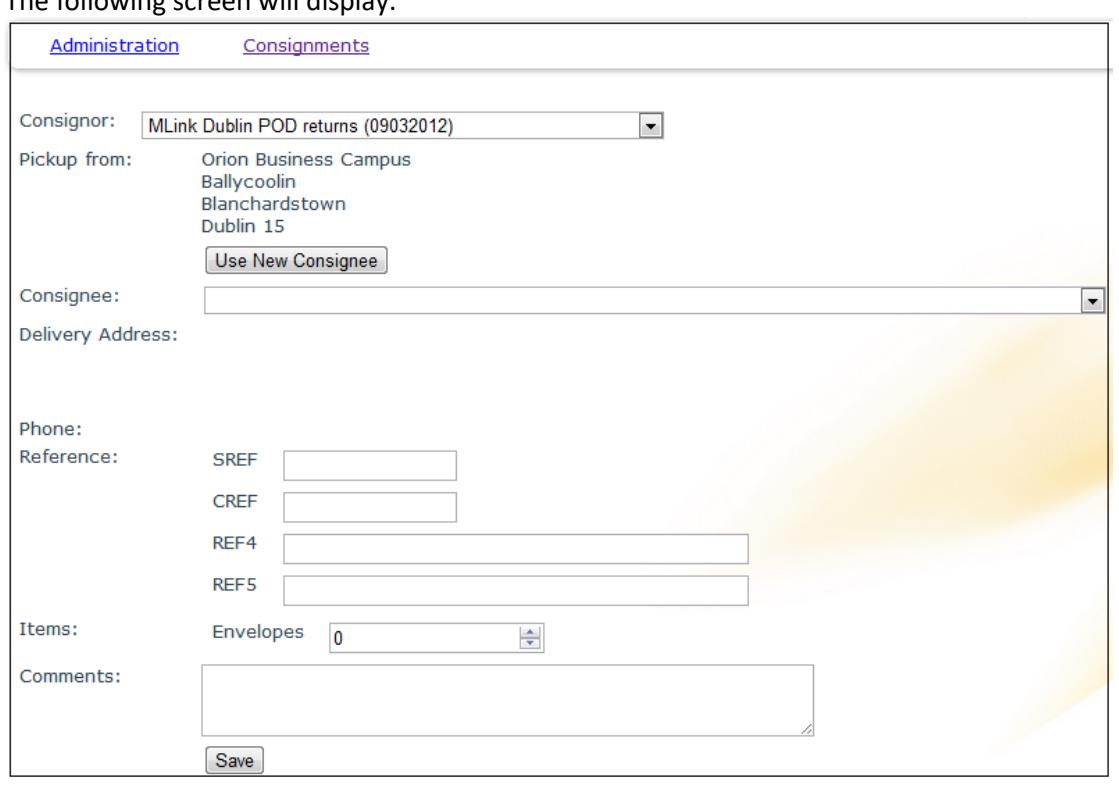

Type into the Consignee box, if the consignee does not appear click the Use New Consignee button; fill out the fields as marked. Shown below.

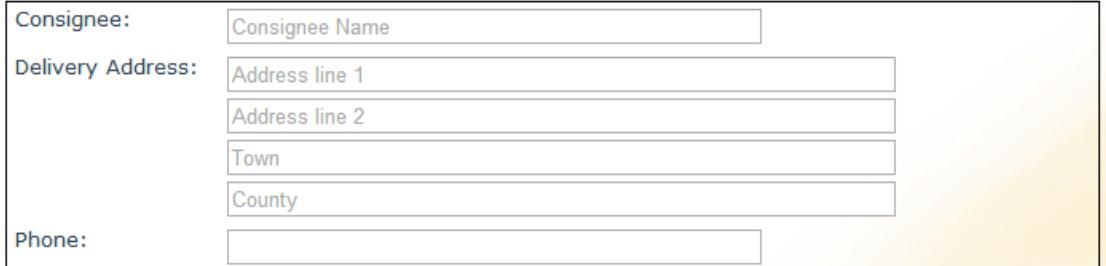

## Fill in your reference details

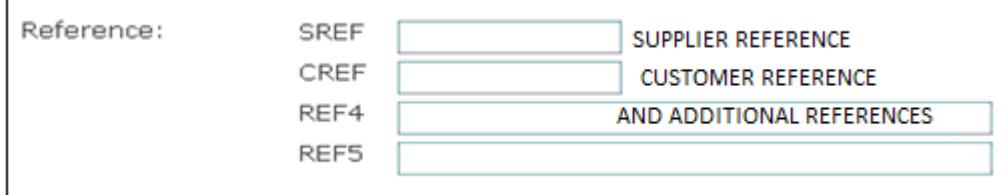

 $\overline{0}$ 

### Select the consignment types and quantities

Items:

 $\Rightarrow$ 

#### Fill out any delivery details or instructions needed

Envelopes

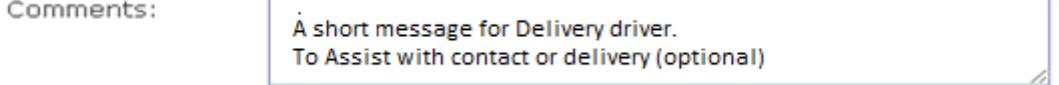

### Click SAVE to complete the entry

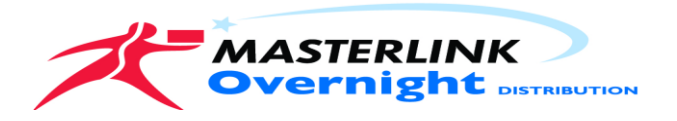

# Review Entered Consignments select Unsent Consignments

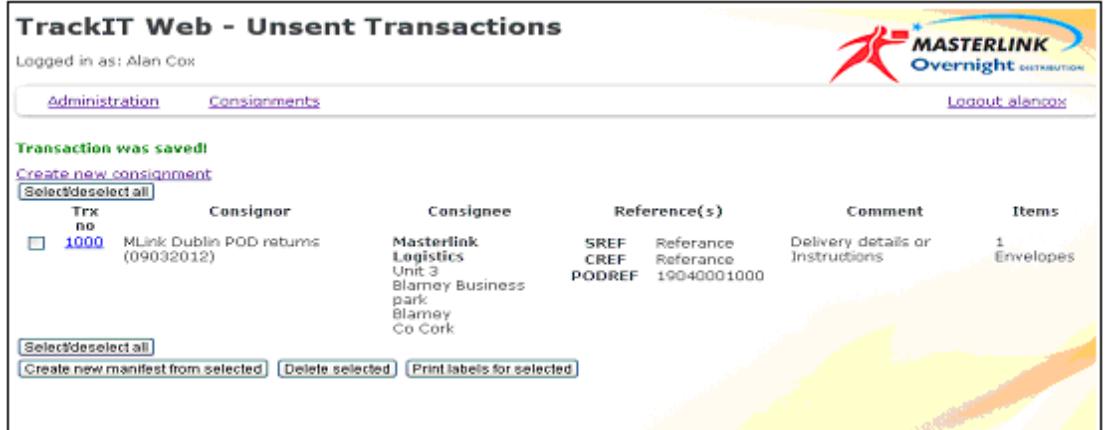

The system will display all transactions ready for sending to Masterlink

At this point you can you have a few options available

- ➢ You can print labels by selecting the job and click the Print Labels for Selected job. (Tick the box to select)
- $\triangleright$  You can delete the job by selecting and click the Delete Selected button or you can edit the job by clicking on the TRX No in Blue.(Masterlink Track Number)

When you have completed all jobs and are ready to send go to Unsent Consignments.

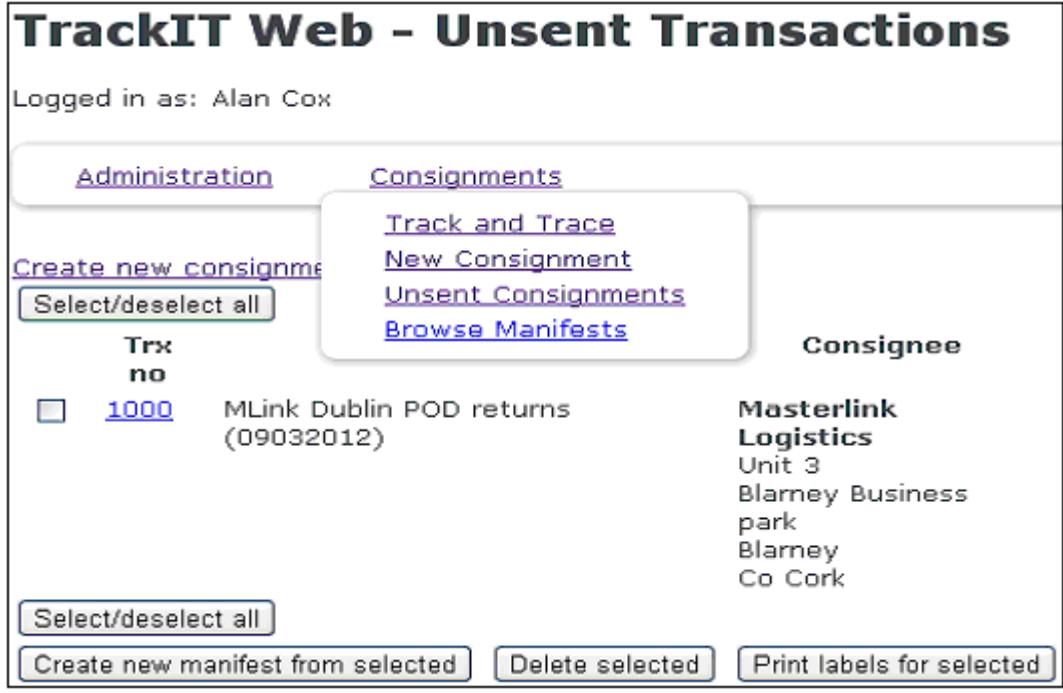

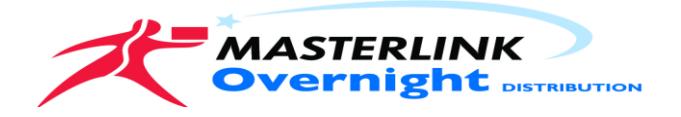

Select all or just the jobs you have ready for Collection press the Create New Manifest from Selected button.

➢ You can select all and then un tick the jobs you want to hold over.

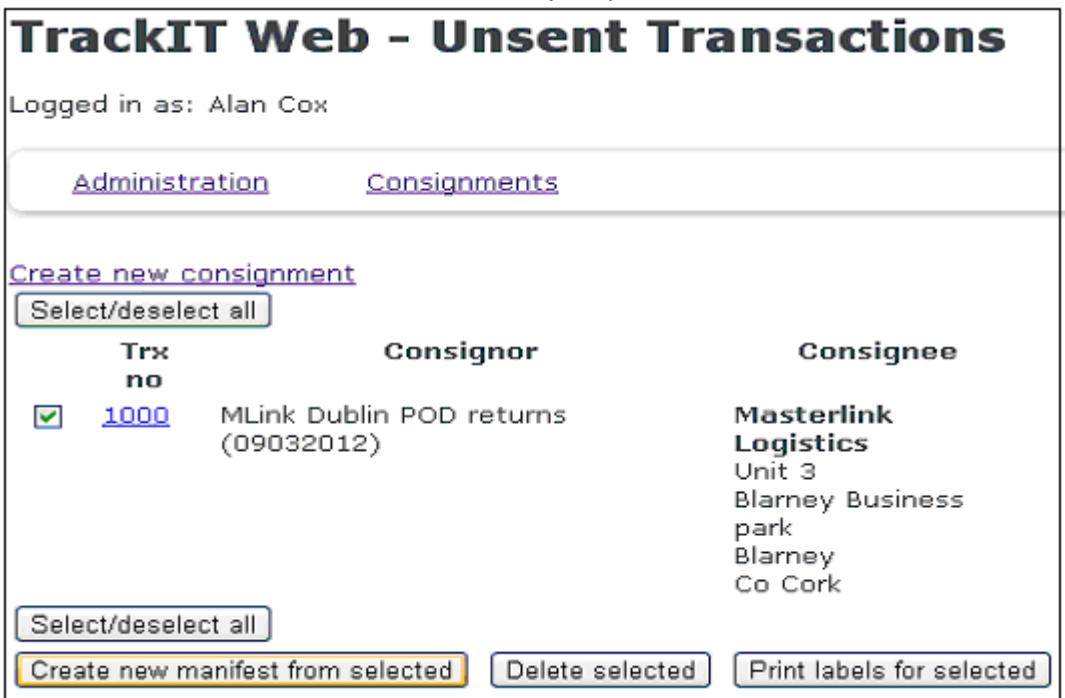

Once you press the Create manifests button the following screen will display

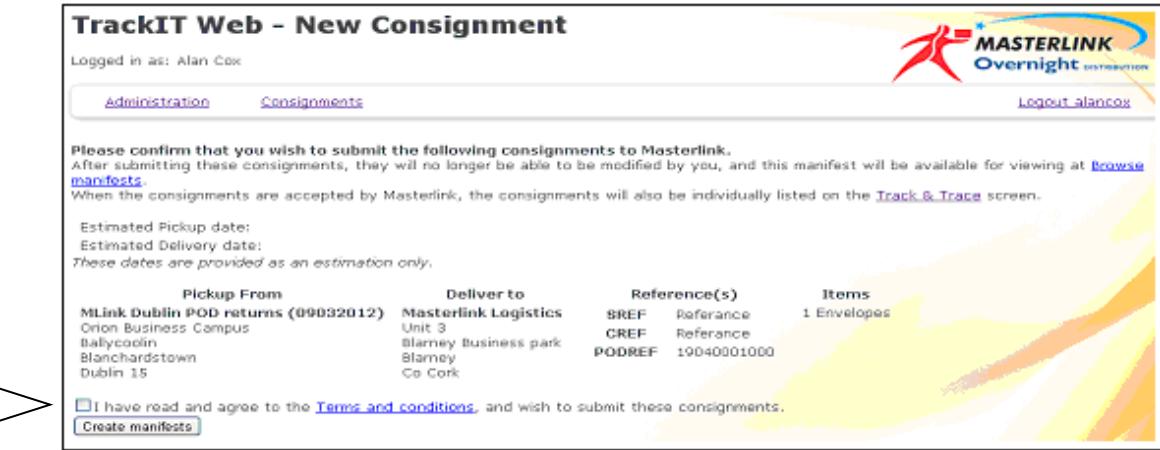

Agree to the Terms and Conditions press the Create Manifest.

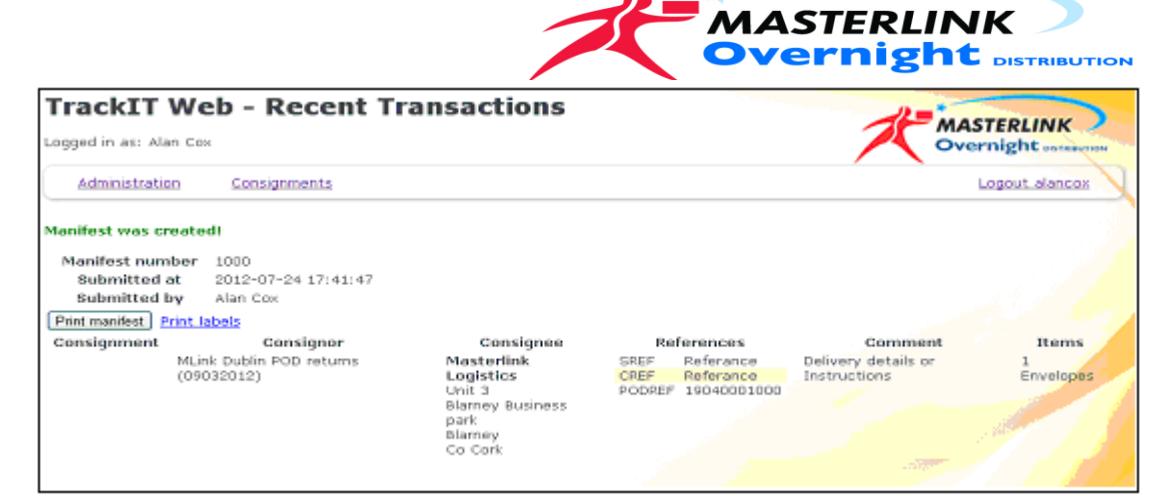

This will send the selected consignments to Masterlink. Sent transaction cannot be edited or deleted.

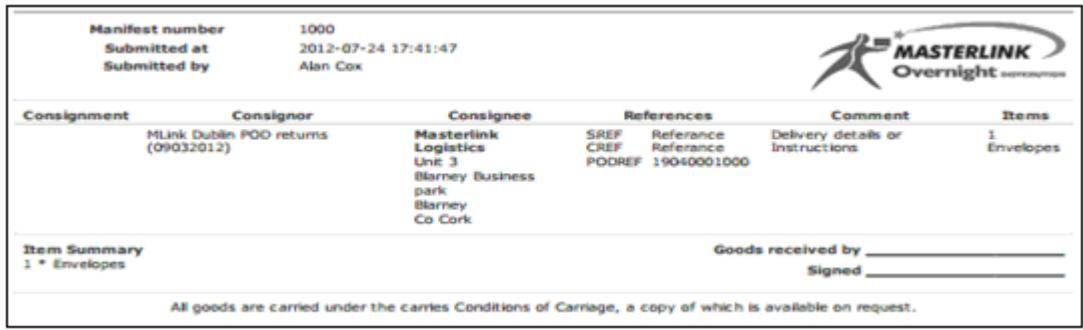

At any point you can view sent manifests by selecting Browse manifests

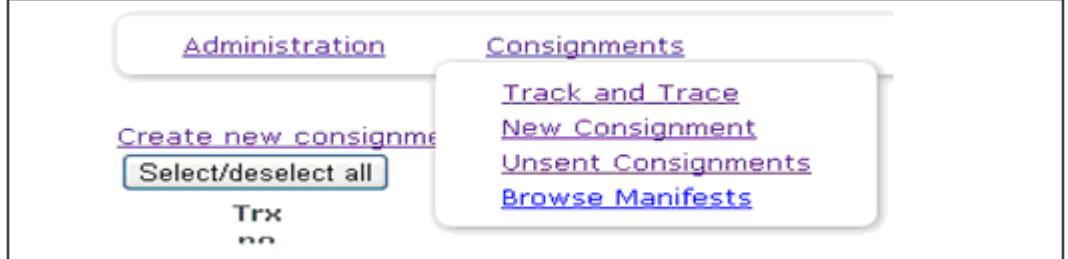

Just click on the manifest needed to view its details

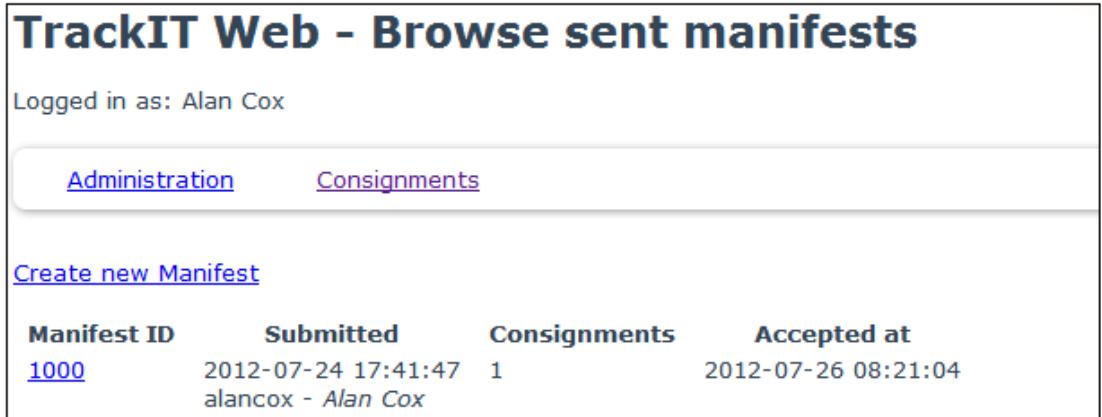

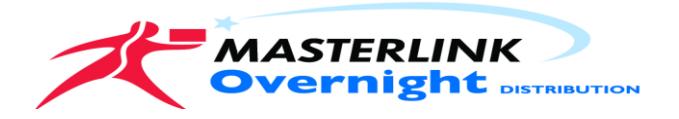

# Transfer Consignment

A transfer consignment is a request to Masterlink to pick up goods from one of your consignees and transferring the goods to another of your consignees.

➢ On the new consignment screen select Transfer from the order type drop down menu.

## **TrackIT Web - New Consignment**

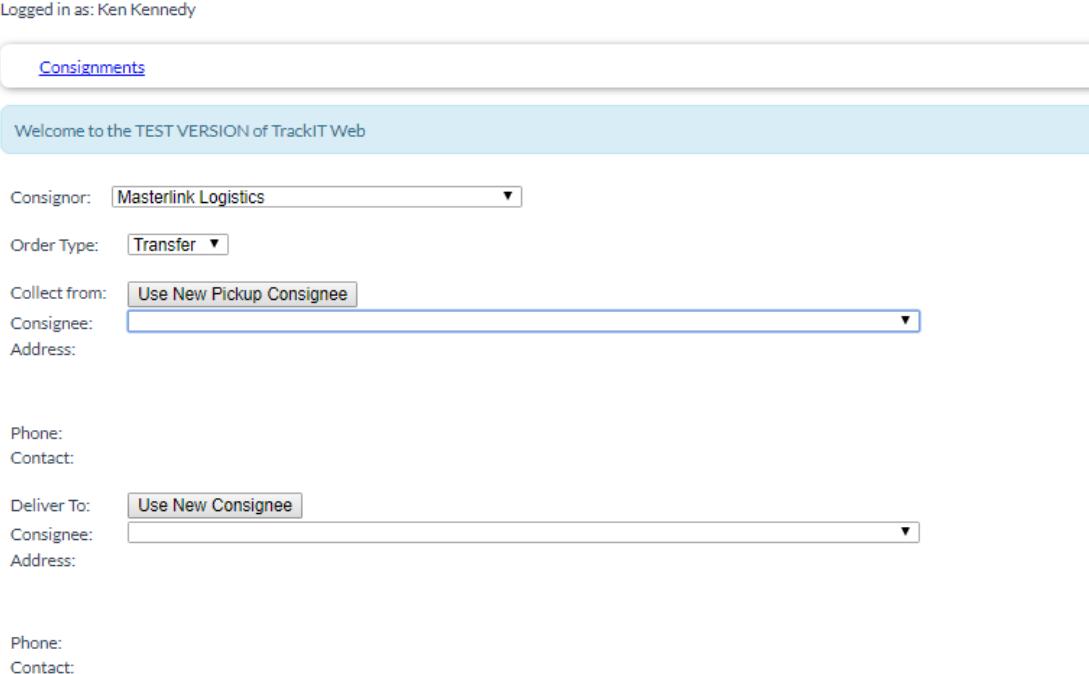

- ➢ Select a pickup address or create a new consignee. Please note that there is the option to enter a Contact and Phone number. For the pickup address these fields are mandatory.
- $\triangleright$  Then select the consignee you wish Masterlink to deliver to.
- $\triangleright$  Enter details of the references and the items and save the order.
- ➢ Then please follow the steps as outlined in the new consignment section to send the order to Masterlink.

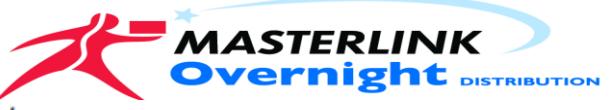

# TrackIT Web - New Consignment

Logged in as: Ken Kennedy

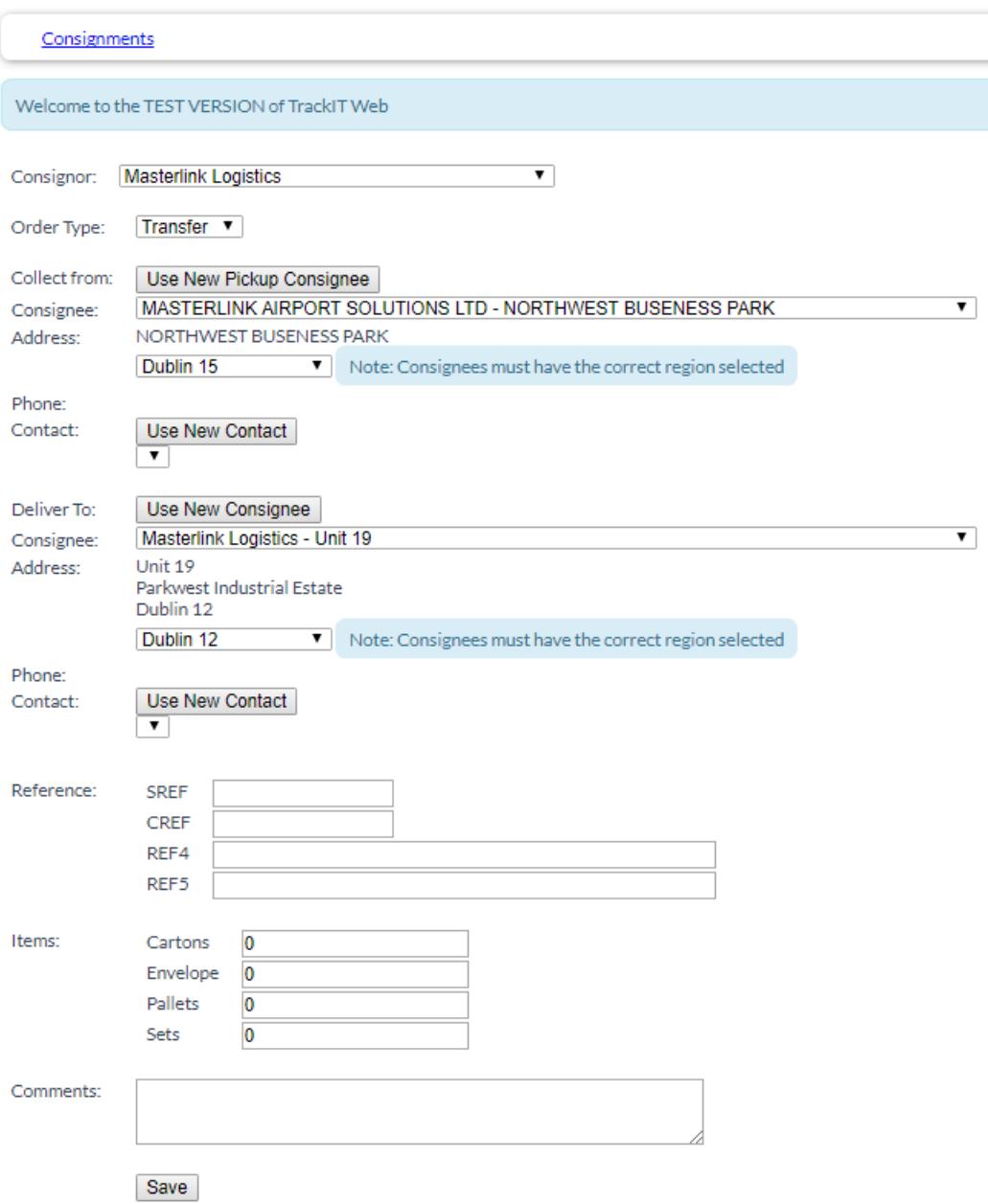

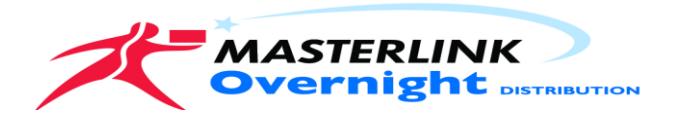

# Return Consignment

A return consignment is a request to Masterlink to pick up goods from one of your consignees and return the goods to your own premises.

➢ On the new consignment screen select return from the order type drop down menu

## **TrackIT Web - New Consignment**

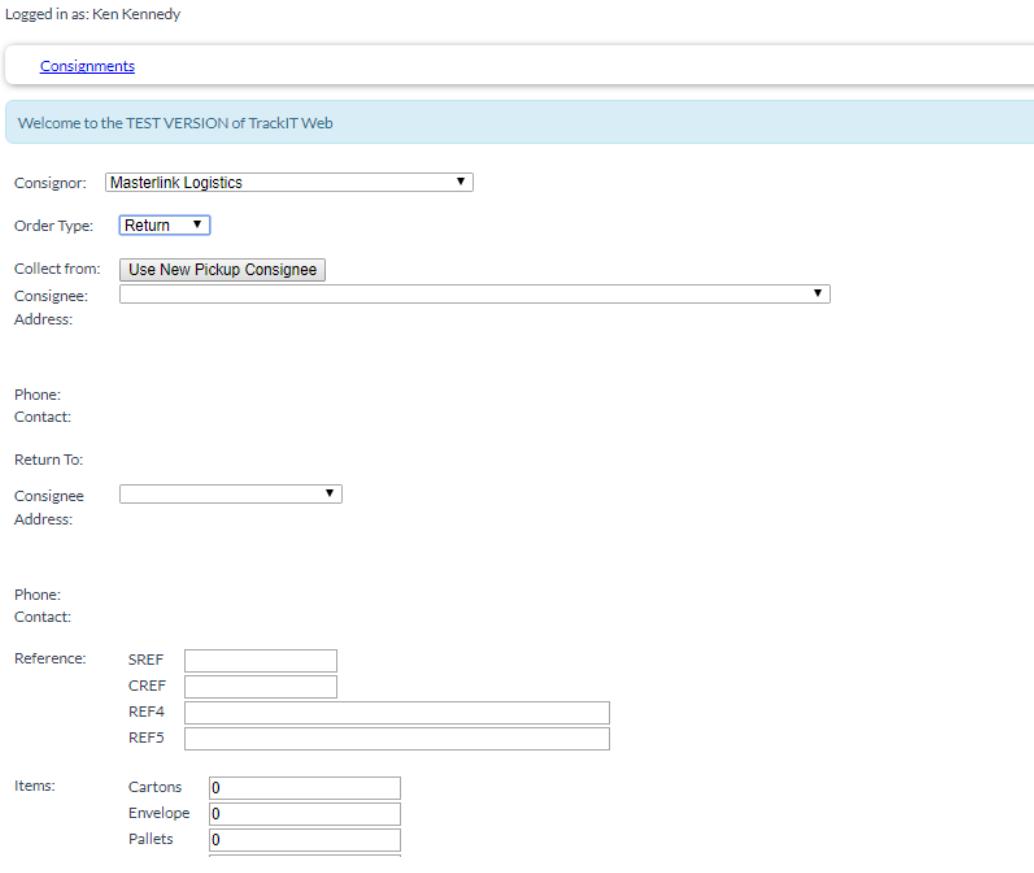

- ➢ Select a pickup address or create a new consignee. Please note that there is the option to enter a Contact and Phone number. For the pickup address these fields are mandatory.
- ➢ Then select the return address. Please note that you will only have your own return address to choose from. If you need to update your warehouse address then please contact your customer services representative for assistance.
- $\triangleright$  Enter details of the references and the items and save the order.
- $\triangleright$  Then please follow the steps as outlined in the new consignment section to send the order to Masterlink.

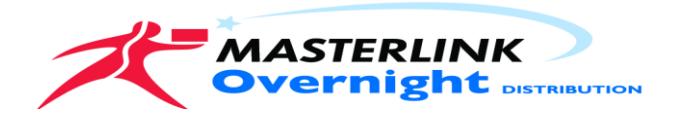

# Note:

If the manifest contains transactions that were not fully loaded on our collection vehicle for any reason, Please call our customer Care team and provide details. This will prevent delays to your consignments transiting our distribution network.

Any Questions please mail [itsupport@masterlinklogistics.com](mailto:itsupport@masterlinklogistics.com) or call 086 0418714.